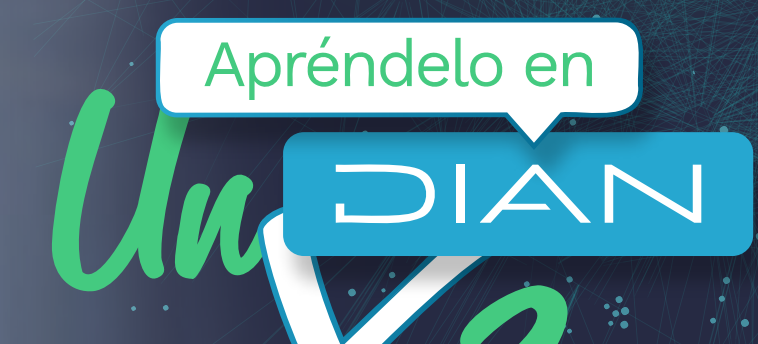

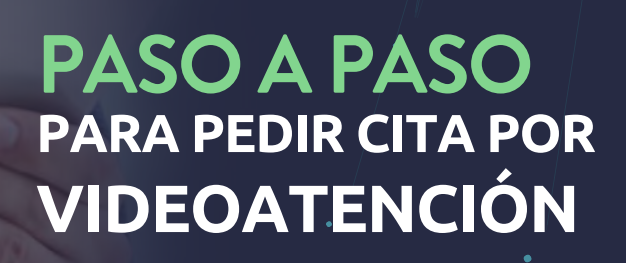

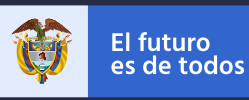

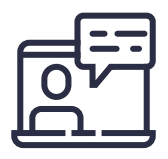

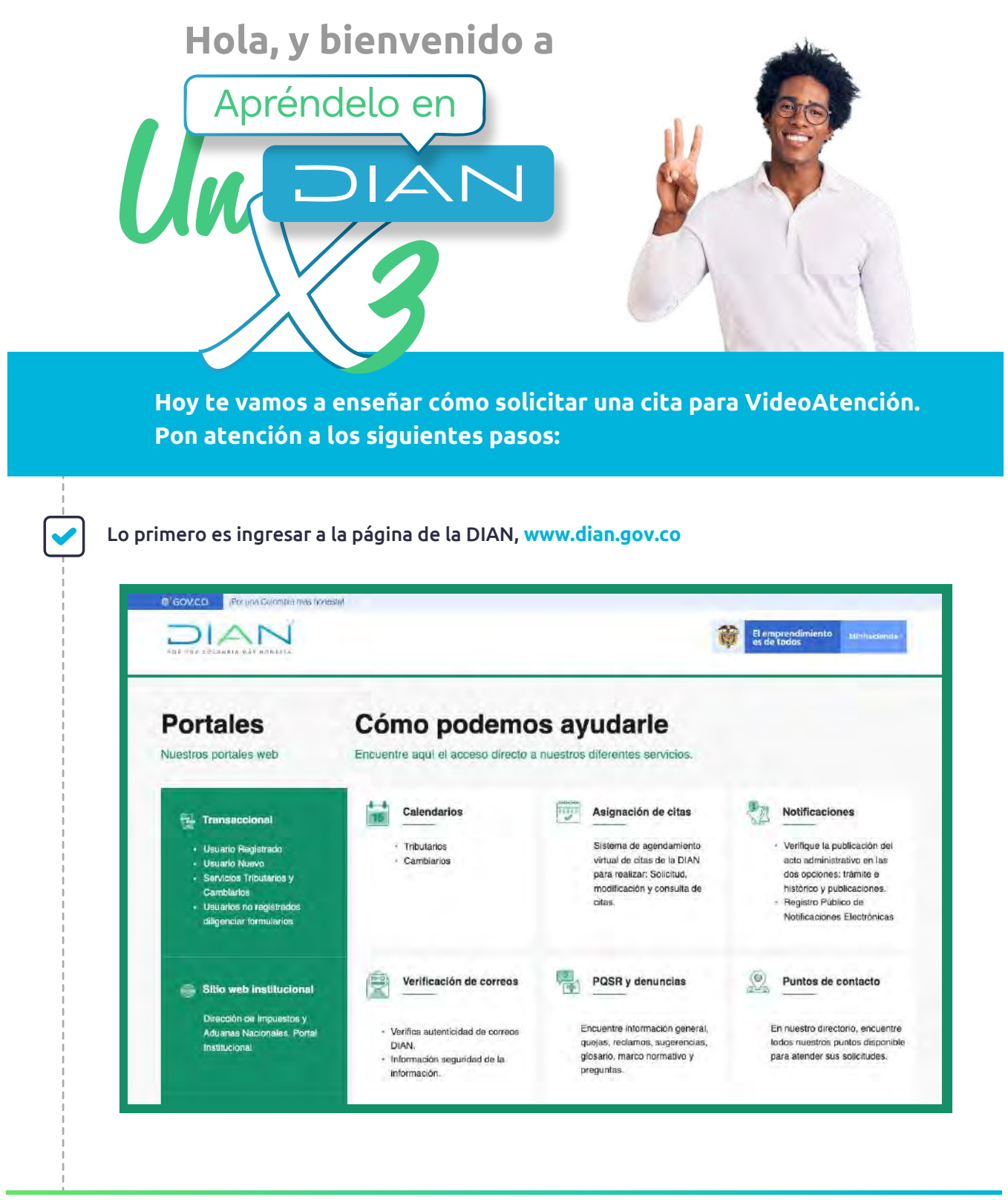

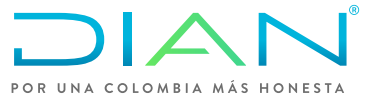

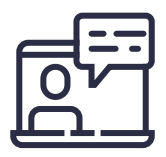

Luego ve a la opción Asignación de citas.

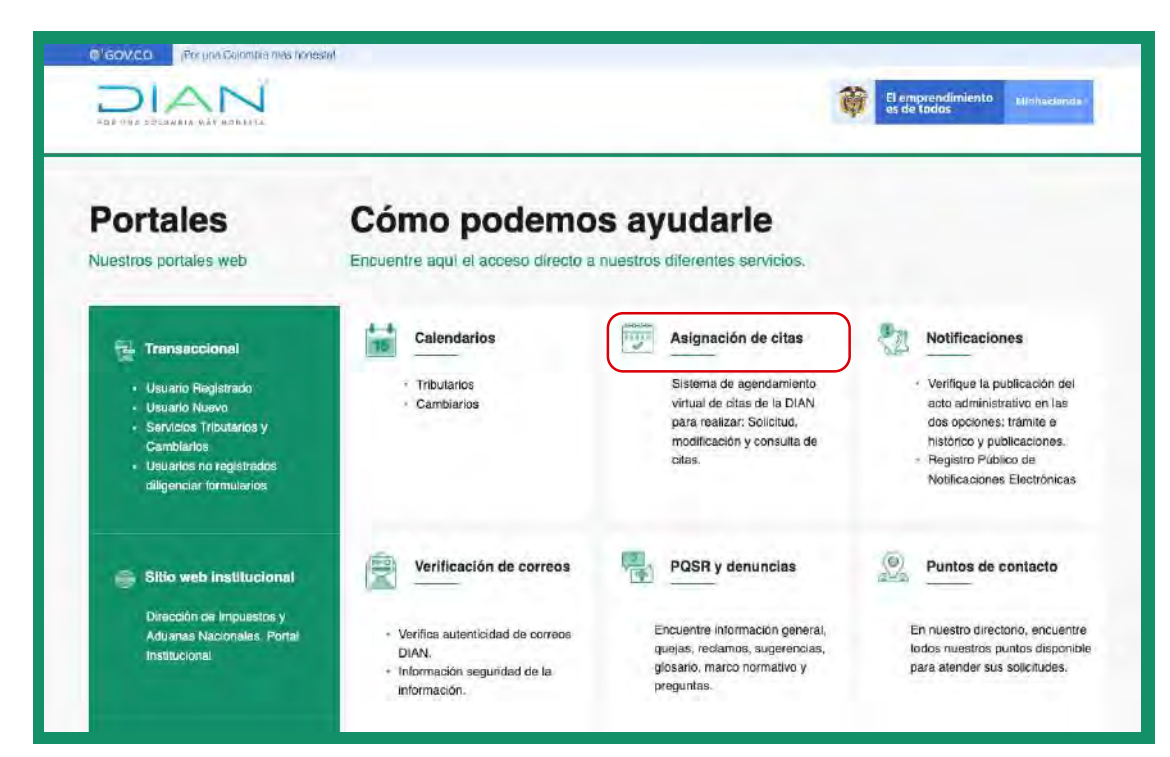

Lee la información que aparece en la ventana. Si necesitas inscribirte o actualizar tu RUT, o gestionar tu firma electrónica, puedes hacer clic en **aquí**. El sistema te dirigirá al sitio Web donde podrás autogestionar los trámites mencionados.

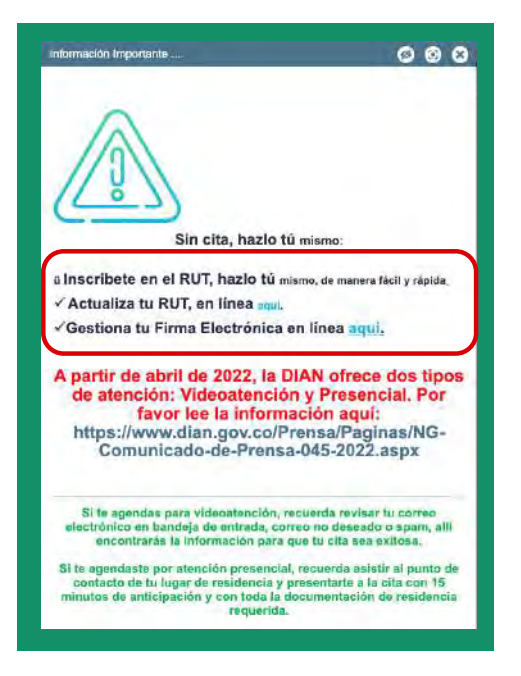

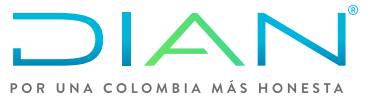

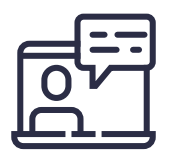

Si no puedes autogestionar tu trámite, en la siguiente ventana vas a verificar en qué casos puedes solicitar cita para inscripción o actualización del RUT.

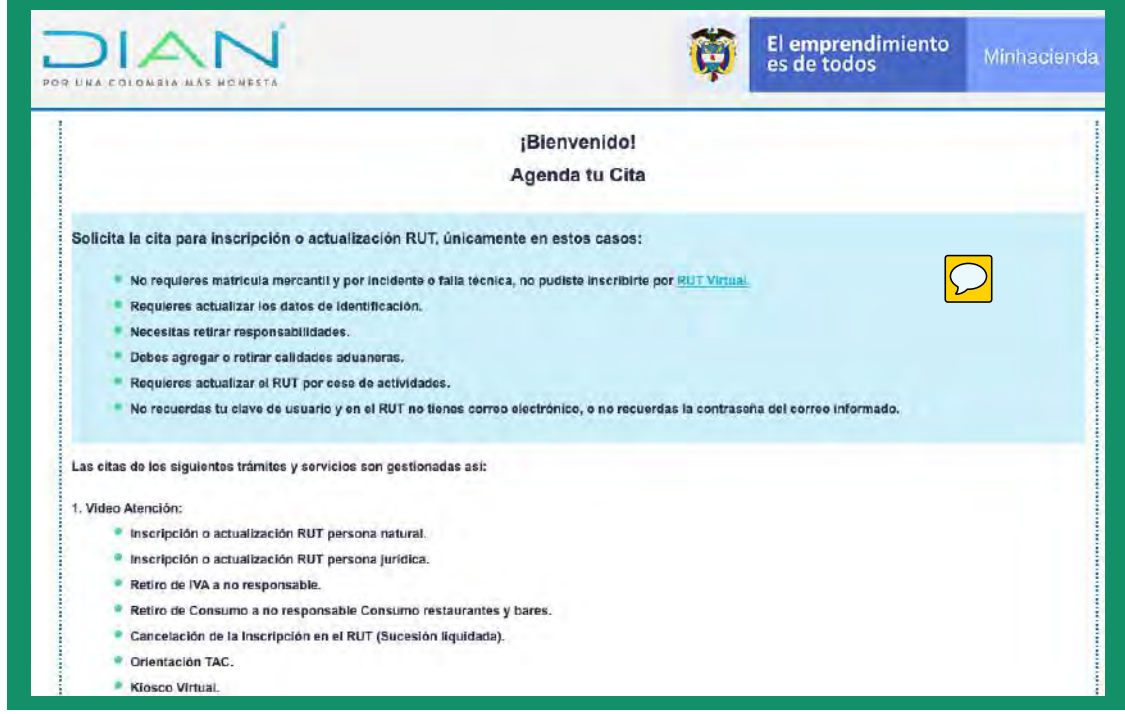

#### Después, haz clic en **Iniciar Solicitud.**

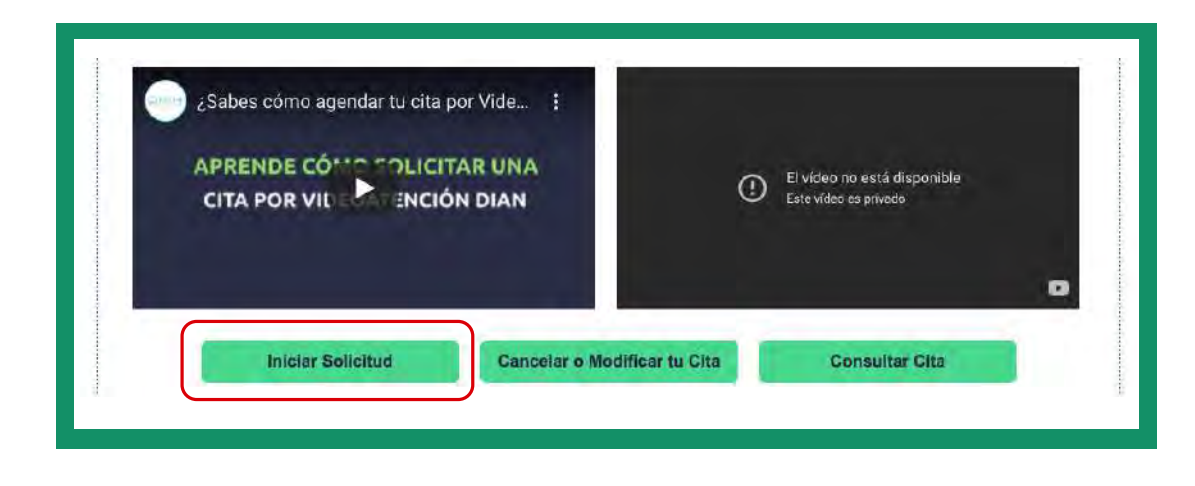

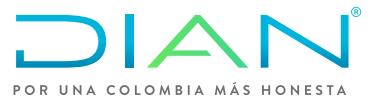

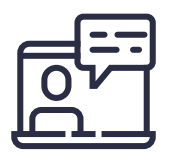

Inmediatamente, diligencia todos los campos, consulta nuestra política de tratamiento de datos personales, términos y condiciones del servicio, valida el código de seguridad y haz clic en **Agendar cita.**

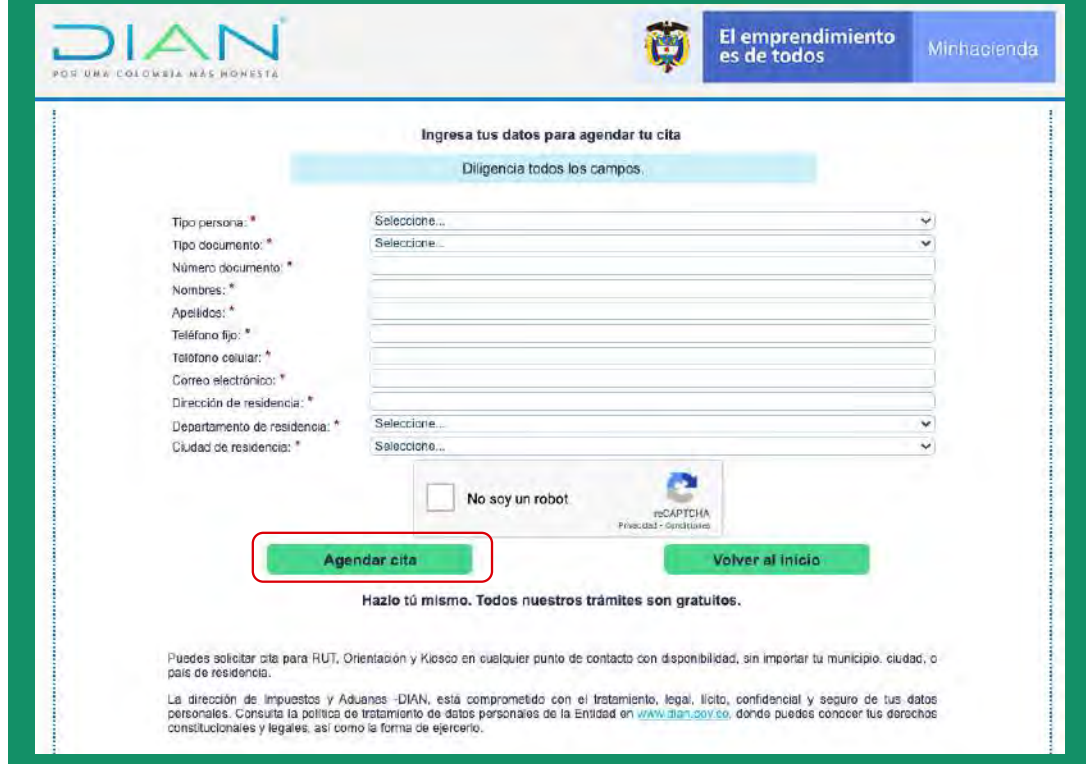

Selecciona la ciudad, en punto de contacto escoge la oficina virtual, define el trámite y elige en el calendario, el día y la hora en la que deseas agendarte, según tu necesidad y disponibilidad.

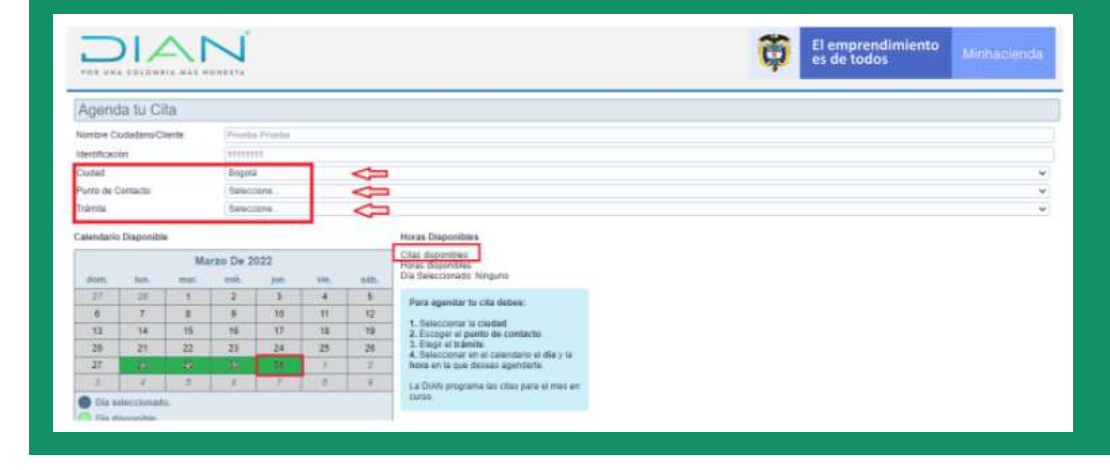

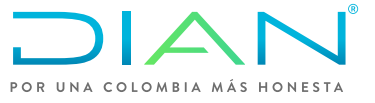

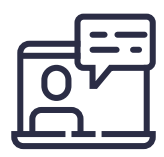

#### Recuerda hacer clic en **Aceptar** para confirmar tu cita.

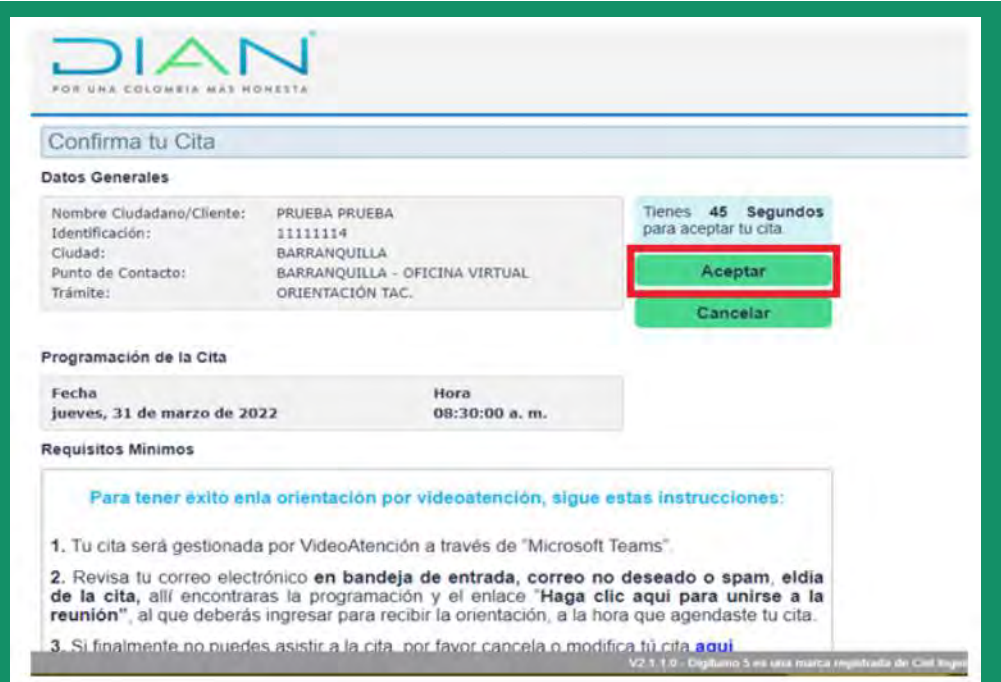

#### Luego pulsa finalizar.

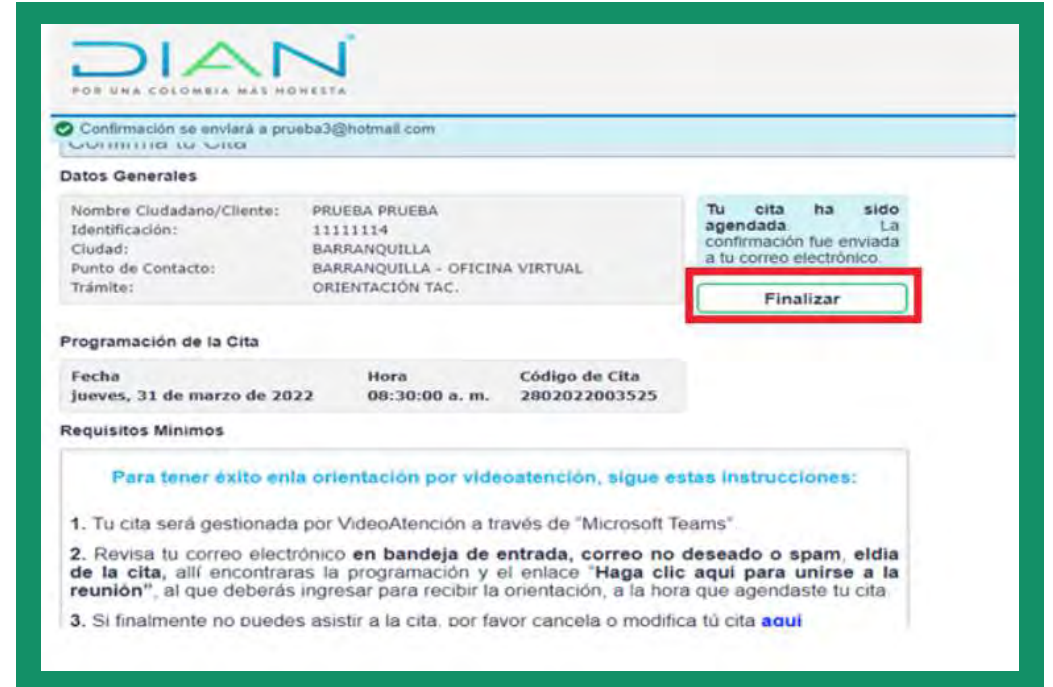

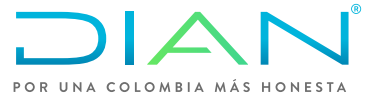

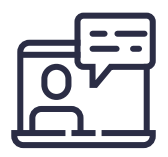

Después de realizar el proceso de agendamiento, debes revisar el correo electrónico que registraste cuando agendaste la cita. Allí encontrarás un mensaje con el asunto: **"confirmación cita"**. Ingresa al enlace Atención Virtual y consulta los requisitos. Si tu cita de videoatención es para RUT, descarga el formulario RUT editable. Devuélvete a la pantalla de la atención virtual, ve al menú donde está la opción correos electrónicos trámite RUT virtual e identifica el correo electrónico la oficina virtual donde agendaste la cita para tu trámite.

Luego vuelve al mensaje de correo de confirmación de cita y mira el texto que te informa que si actúas en representación de niños o adolescentes, debes descargar y diligenciar el formato de autorización para el tratamiento de datos personales sensibles o por representantes de niños, niñas y adolescentes.

Ahora copia el número de la cita, el trámite que quieres hacer en tu cita, la fecha y haz clic en redactar un nuevo mensaje. Luego pega en el asunto del mensaje el número, el objeto de la cita y la fecha. En el destinatario, ve al menú donde están los diferentes correos electrónicos de las oficinas virtuales y copia el correo de la oficina virtual que seleccionaste para tu cita.

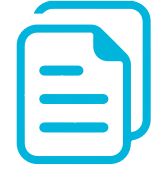

No olvides que para los trámites de RUT, **debes enviar la solicitud al correo de la oficina virtual donde se atenderá tu trámite con antelación al día la cita.** Envía tu solicitud desde el correo electrónico que informaste al solicitar la cita y recuerda adjuntar el formulario RUT editable, diligenciado y con los documentos que son requisito para el trámite.

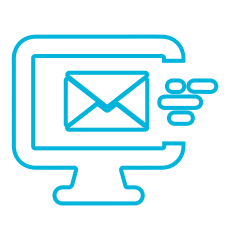

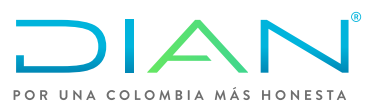

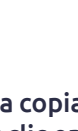

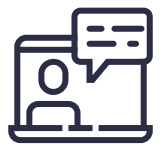

**El día de tu cita con antelación a la hora de esta debes revisar tu correo electrónico** en bandeja de entrada o en los correos no deseados o spam. **Allí encontrarás la programación y el enlace "Haga clic aquí para unirse a la reunión"**. Por allí ingresarás para la gestión de tu trámite por videoatención. Puedes descargar la aplicación TEAMS de Windows, continuar con el explorador o abrir TEAMS si ya lo tienes instalado en tu dispositivo.

**PASO A PASO** PARA PEDIR CITA POR **VIDEOATENCIÓN** 

Ten en cuenta que es indispensable vernos y entablar una conversación. Para eso, debes estar listo y disponible 15 minutos antes de la hora que programaste tu cita.

Para recibir la videoatención, debes tener un computador, tableta o celular con cámara, micrófono y conexión a internet.

Para el trámite de RUT, deberás tener a la mano tu documento de identificación y también, acceso al correo electrónico registrado en el RUT.

Sigue detalladamente estas instrucciones para que logres acceder con éxito al trámite que requieres.

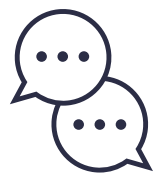

**¡Recuerda¡** Si no te conectas el día a la hora de tu cita, esta se entenderá como perdida y deberás agendarte nuevamente según disponibilidad y repetir el proceso para recibir la atención.

**Si no puedes asistir a tu cita,** modifícala o cancélala y dale la oportunidad a otra persona que requiera gestionar trámites y servicios.

**¡Ten presente!** La gestión de trámites y servicios ante la DIAN es gratuita, por lo tanto, no requieren de intermediarios.

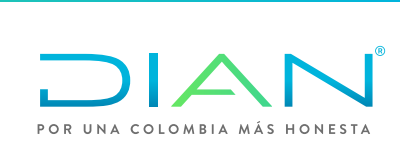

 $\frac{1}{2}$ 

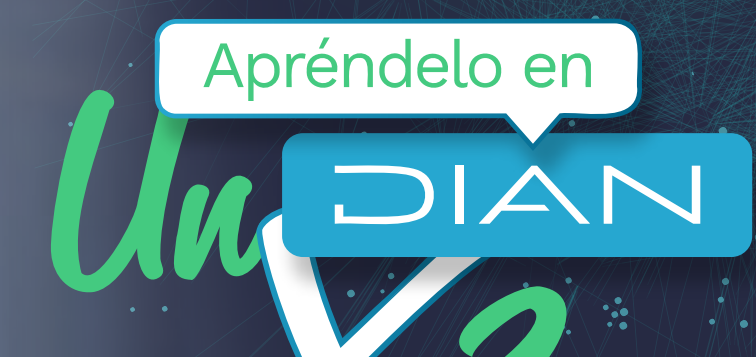

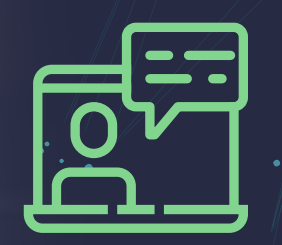

**Consulta esta información en: www.dian.gov.co y nuestras redes sociales:**

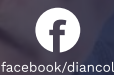

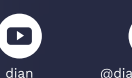

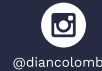

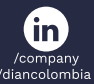

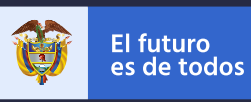